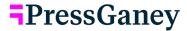

# Micro Pulse — Create a New Survey **Step 2: Select Sample**

# Recipients

1. Sampling via Hierarchy and Demographic Filters

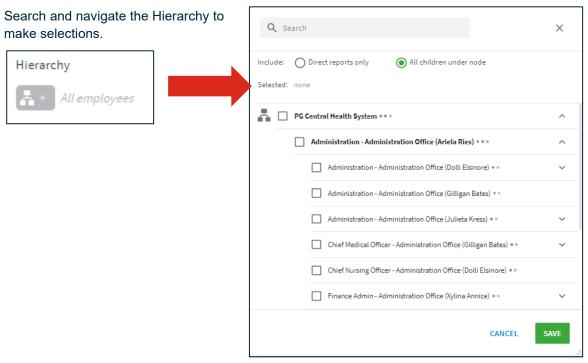

Filters. Make selections in the filters to narrow your sample. You can search within the filters.

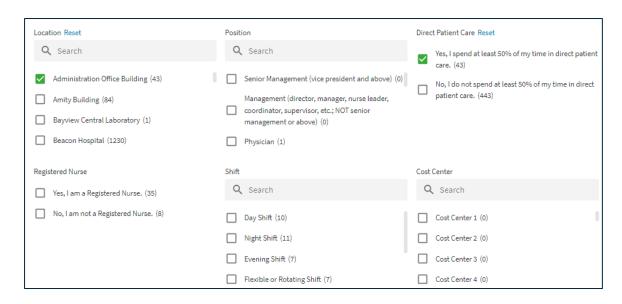

**Exclude Recipients of Other Surveys**. Click on this option to view a list of other (Live and Closed) surveys. Any selections you make will exclude recipients of the surveys you select from being included in the sample for your survey. You can search for a specific survey. Then select Save.

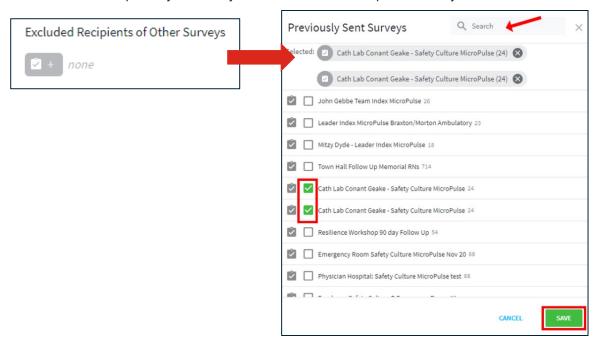

**Sampling Rules.** Use the slider or manually enter the percentage of recipients you would like to survey.

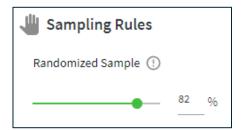

#### 2. Sampling via Email Address

Enter recipients' email addresses separated by semi colons or carriage returns. You can also copy and paste cells from an Excel file into the box to add email addresses. When you select the Add Recipients button, the recipients' email addresses are shown below the box. Click on the x next to an email address to delete it. Clear removes all email addresses.

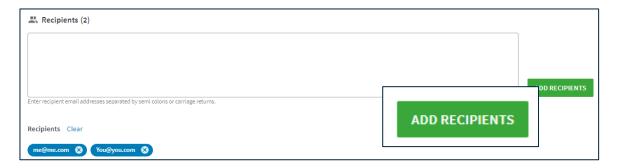

© 2023 Press Ganey Associates LLC

## 3. Sampling via the Contact Database

Click on Select Recipients.

Then use the Search feature or navigate the Hierarchy to locate the recipients. Chosen recipients will appear in Selected under the Search bar. Click on the x next to a name to remove the respondent. After selecting the desired recipients, click Save.

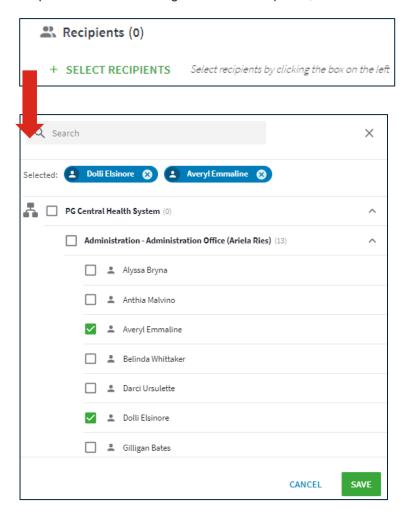

## **Complete Step 2**

Select Step 3 or Next.

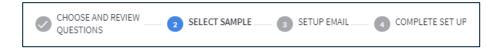

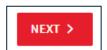

PressGaney 3